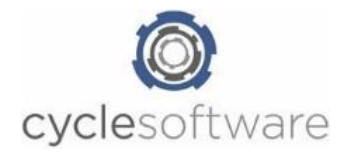

# **Hand-out ViaBOVAG**

#### - **ViaBOVAG koppeling activeren**

Door: Sep Schuurman Datum: 13-05-2020

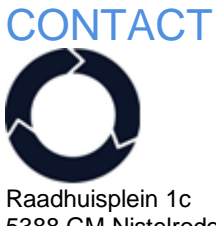

5388 GM Nistelrode **T** 073 – 30 300 50 **E** info@cyclesoftware.nl

## Hoe activeer je de viaBOVAG koppeling?

Neem hiervoor de volgende stappen:

#### 1. Ga naar: *Beheer – Instellingen*

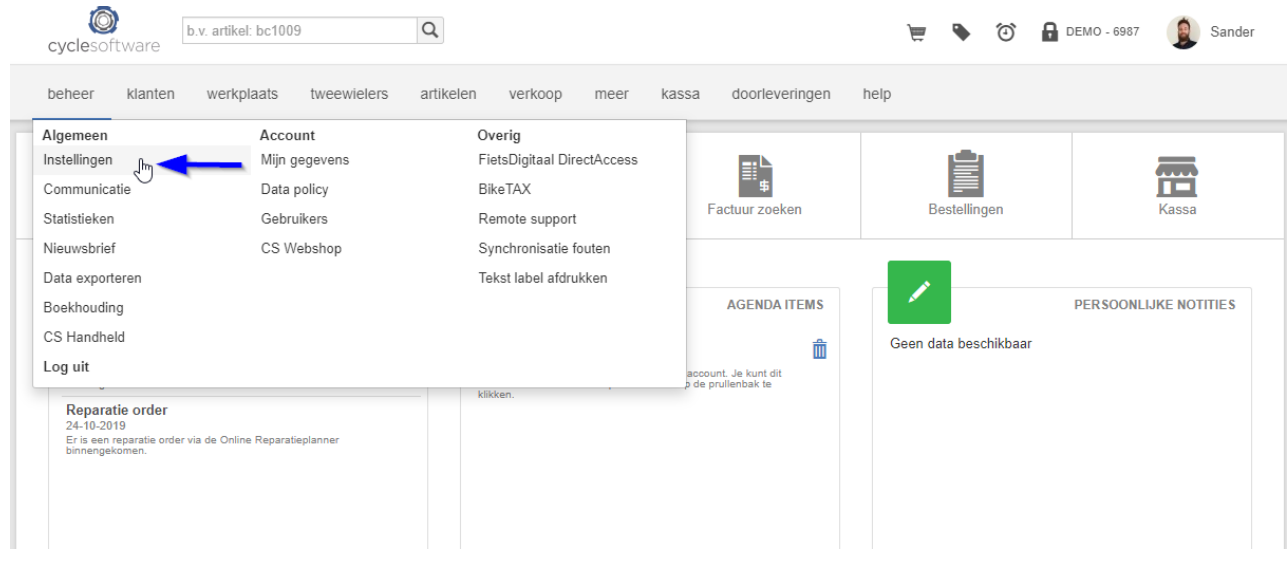

#### 2. Vervolgens: *Koppelingen – ViaBOVAG*

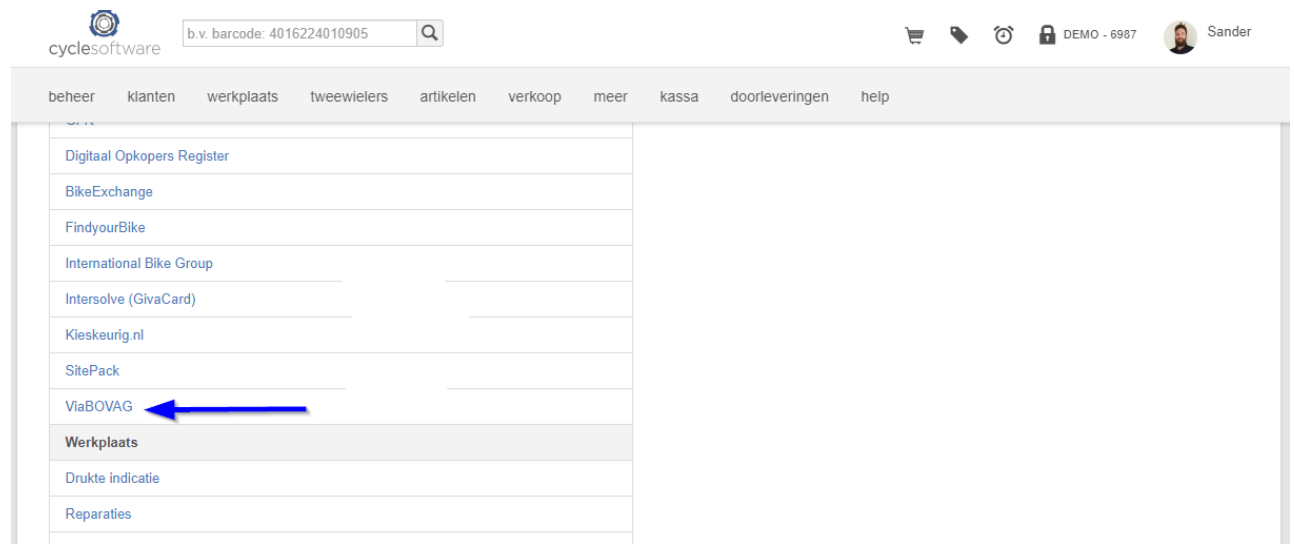

#### 3. Vervolgens klik je op de optie: *Activeren*

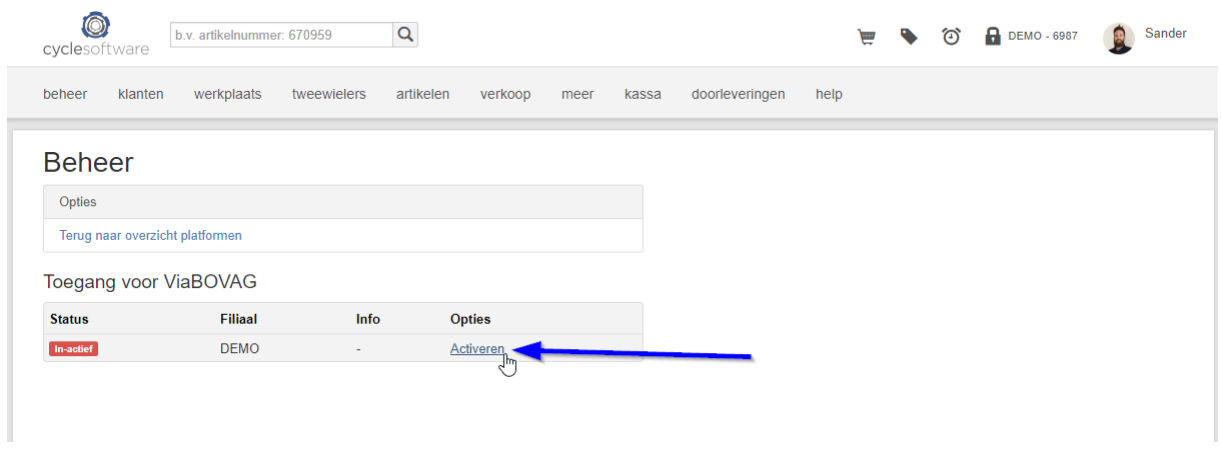

Belangrijk om te weten bij het doorplaatsen van tweewielers naar viaBOVAG:

- Exclusief voor BOVAG leden
- Zowel nieuwe- als gebruikte tweewielers
- Alleen tweewielers met de optie; extern aanbod aan worden doorgeplaatst

### Hoe plaats ik fietsen op viaBOVAG?

1. Ga naar je voorraad van tweewielers, via *tweewielers – Voorraad (zoeken)*

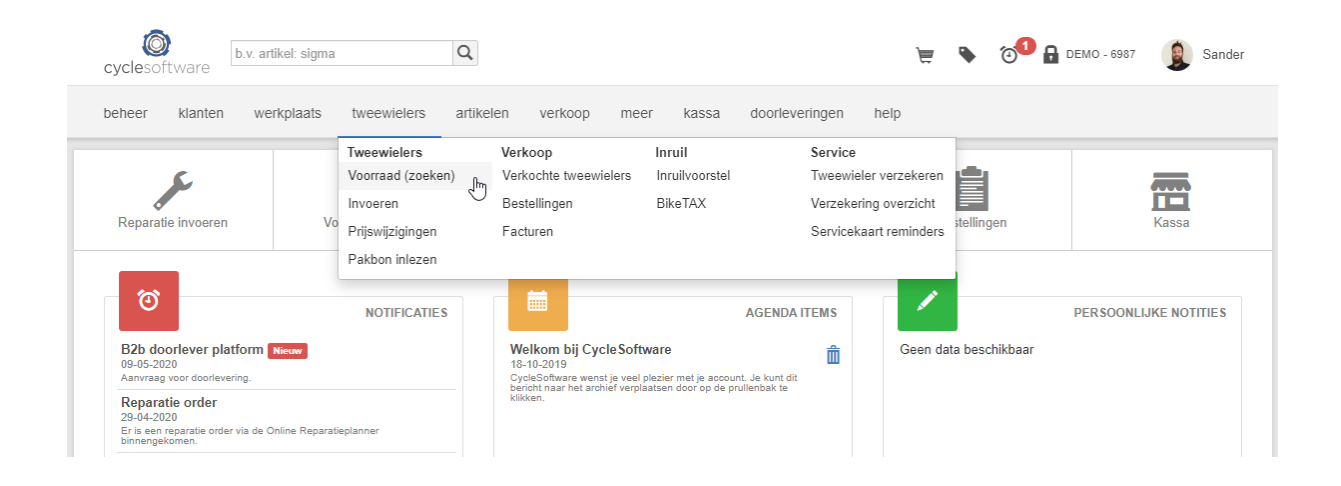

2. Klik op details bekijken door naar het vergrootglas te gaan.

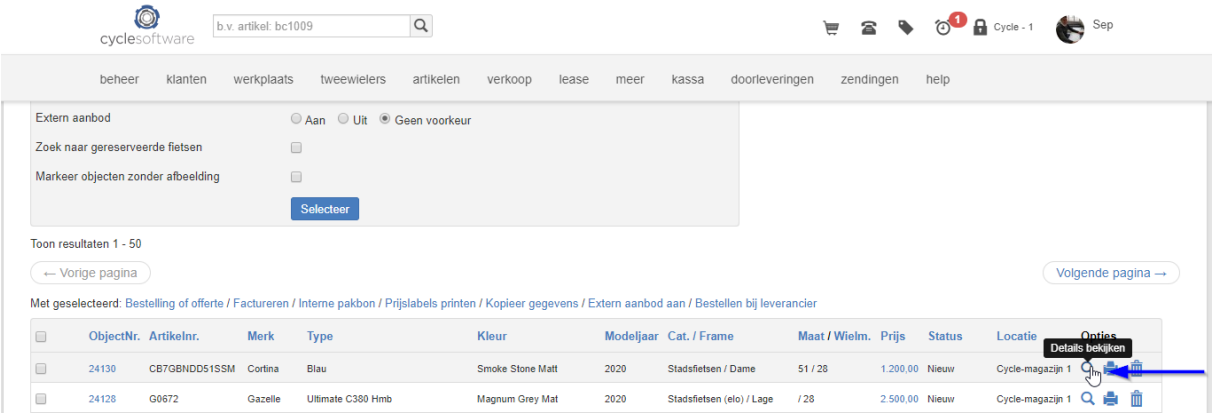

3. Vervolgens krijg je een nieuw scherm met alle details van je tweewieler. Bovenin kun je kiezen voor *Extern aanbod*

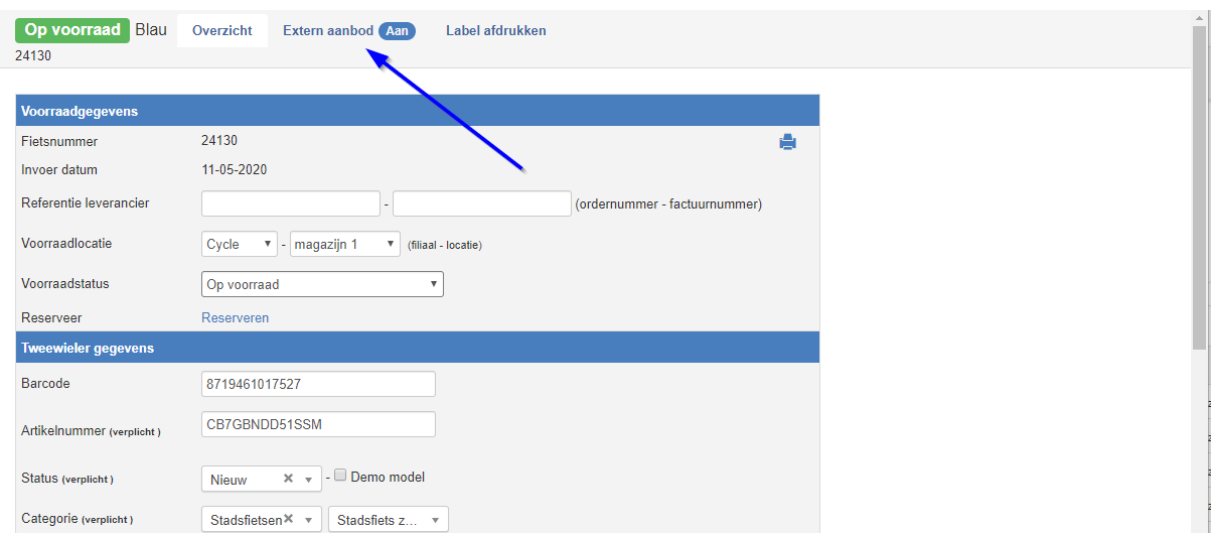

4. Op de Extern aanbod pagina kun je controleren of de tweewieler is geplaatst en is er een snelkoppeling naar de advertentie op de website viaBOVAG.nl

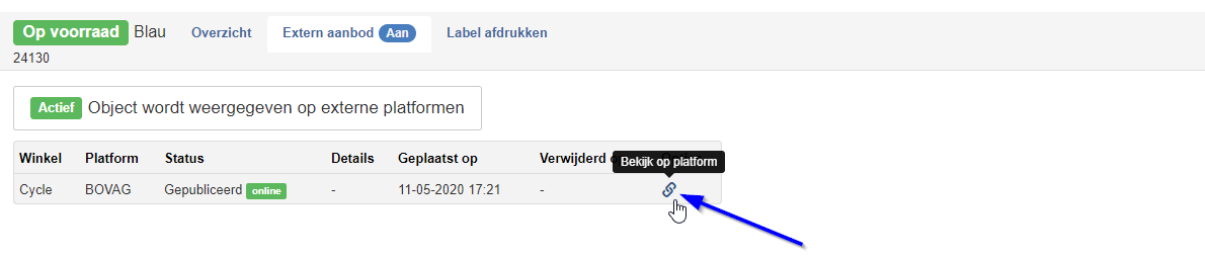